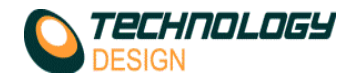

# **Collection Hardware Set-up**

To open the *Collection Hardware Set-up* dialog box, from the *Setup* menu select *Collection Hardware*. (F2 hot key).

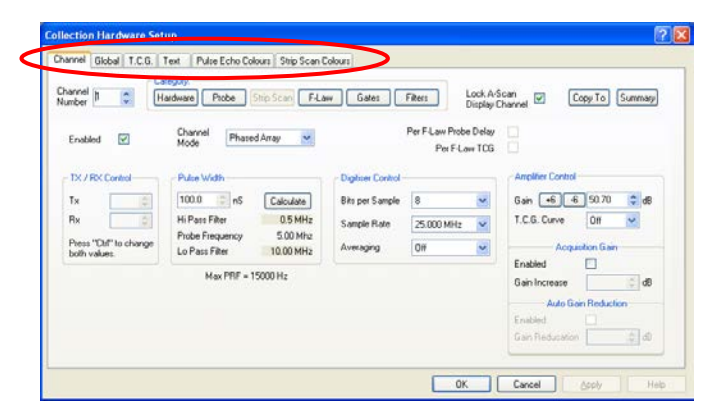

The **tabs** at the top of the dialog box control the viewed PAGE. They are:

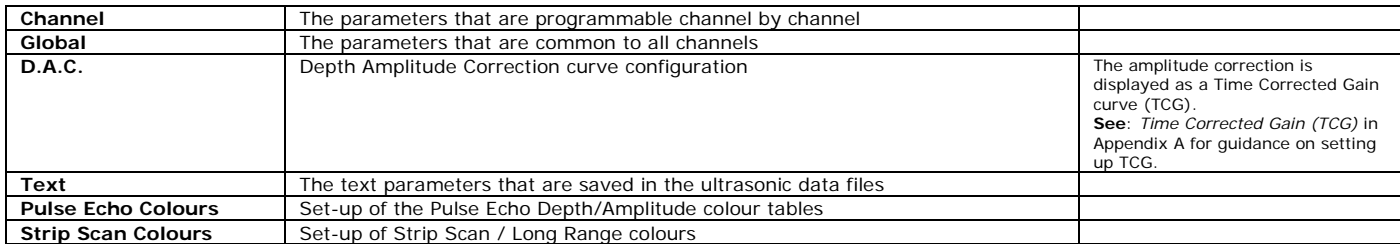

## **Scanner Set-up**

The tabs at the top of the dialog box allow the selection of different scanner types. The scanner interfaces are all variations on the basic single or dual axis setup.

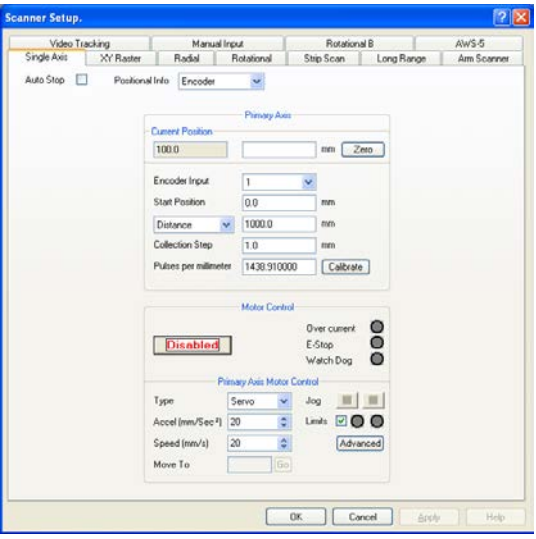

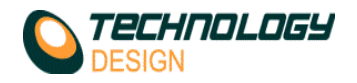

#### *Scanner Set-up - Encoder Calibration*

Click the *Calibrate* button for either the *Primary Axis* or *Secondary Axis* to activate the *Encoder Calibration* dialogue box. If the PID has been enabled, a dialogue box will appear as follows, warning that the PID will be disabled during calibration.

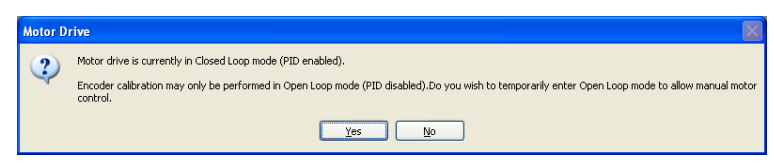

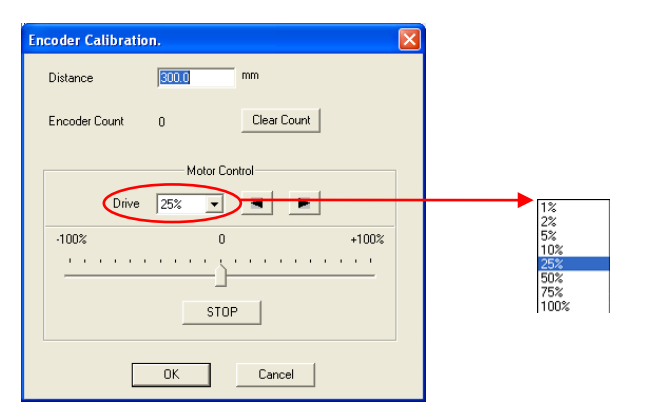

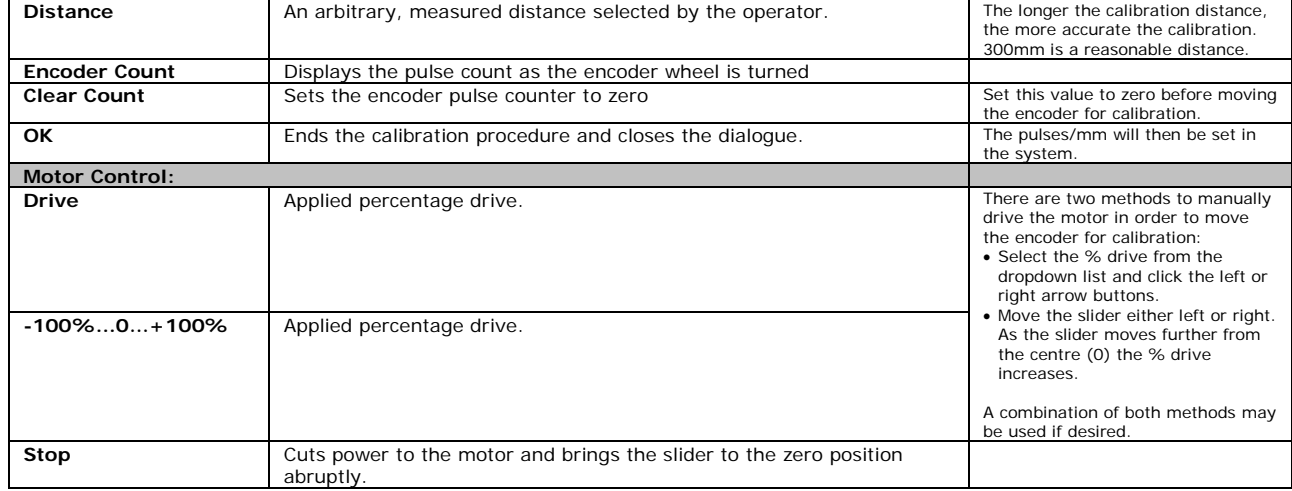

### *Scanner Set-up – Manual Input.*

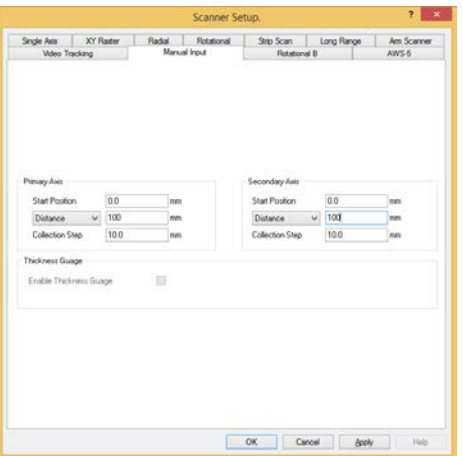

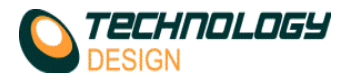

When the **Manual Input** tab is selected there is no encoder feedback therefore multiple A-scans are not recorded. Use this mode for manual 'freehand' scanning with imaging when a record (snapshot) of the currently displayed data may be required. When the scan is terminated, only the data currently displayed is saved.

Manual Input may also be used to manually record a series of thickness gauge points on a grid matrix to produce a corrosion map similar in appearance to an X/Y encoded corrosion map. The grid mapping function is only available in the corrosion mapping software, i.e. SuperView disabled (see Appendix B, item xxiii for detailed instructions).

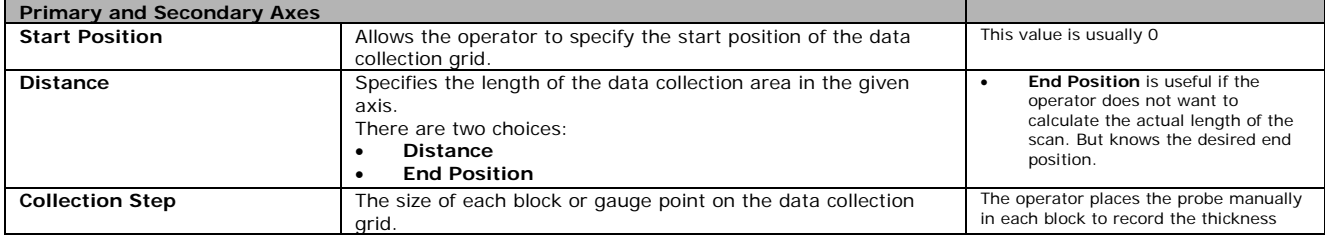

#### *xii. Encoder Calibration*

- **a.** This procedure is similar for all the scanner interfaces that allow positional encoding.
- **b.** *Click* the **Calibrate** button.
- **c.** The **Encoder Calibration** dialogue opens.
- **d.** Enter a measured distance in the **Distance** text box. (e.g. 300mm)
- **e.** Hold the encoder still at the beginning of the measured distance and *Click* the **Clear Count** button. The **Encoder Count** value is set to zero.
- **f.** *Move* the encoder the length of the measured distance and hold the encoder still.
- **g.** *Click* the **OK** button.
- **h.** The **Encoder Calibration** dialogue closes automatically.<br>**i** The value in the **Pulses per millimetre** text box is auto
- **i.** The value in the **Pulses per millimetre** text box is automatically corrected. If the correct pulses per millimetre value for the encoder being used is known then this value may be entered manually without using the calibration procedure. Note if the encoder is measuring in a negative direction after calibration, the sign (+ or -) of the pulses per millimetre value may be changed to reverse the measurement direction.
- **j.** Calibration may be verified by *clicking* the *Zero* button and observing the **Current Position** value while moving the encoder a measured distance.
- **k.** For a **two axis (XY) scanner**, the above procedure is repeated for both axes.